# Joining a Zoom Meeting

- Each meeting has a unique 9, 10, or 11-digit number called a meeting ID that will be required to join a Zoom meeting
- If you are joining via telephone, you will need the teleconferencing number provided in the invite.

#### Choose how you are going to access Zoom from the list below for instructions.

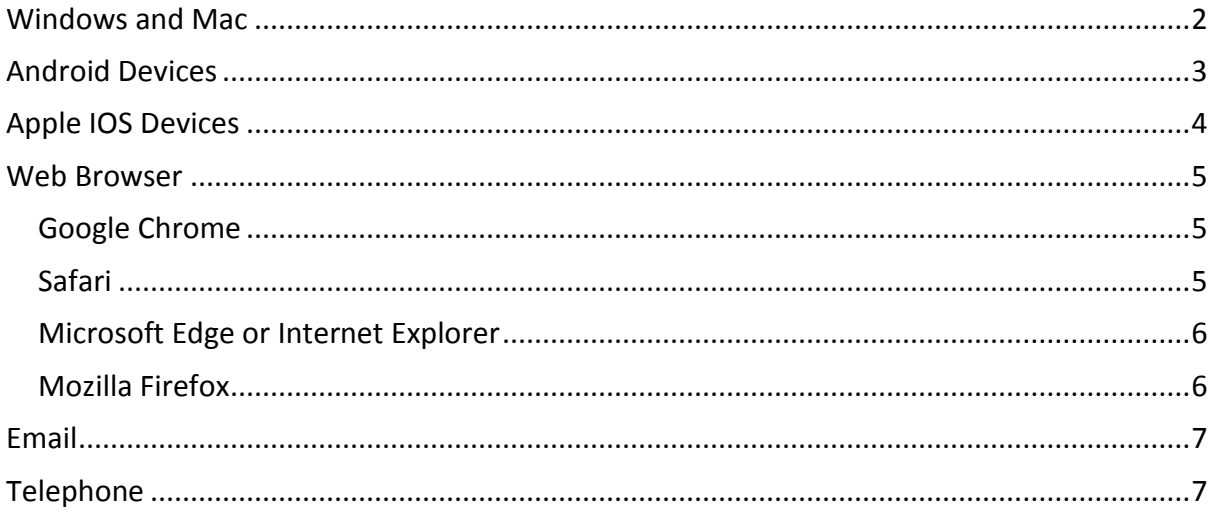

### <span id="page-1-0"></span>Windows and Mac

- 1. Open the Zoom desktop client.
- 2. Join a meeting using one of these methods:
	- Click **Join a Meeting** if you want to join without signing in.

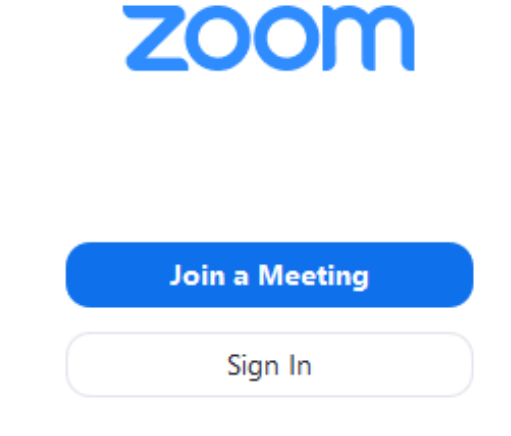

• Sign in to Zoom then click **Join.**

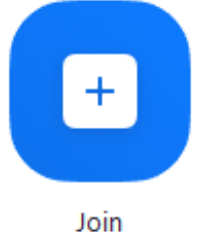

- 3. Enter the meeting ID number and your display name.
	- If you're signed in, change your name if you don't want your default name to appear.
	- If you're not signed in, enter a display name.

# **Join a Meeting**

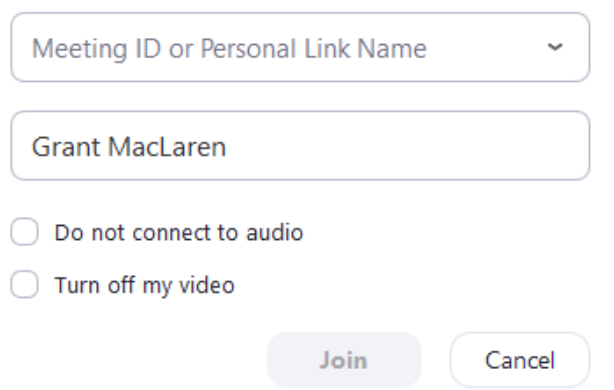

4. Select if you would like to connect audio and/or video and click **Join**.

## <span id="page-2-0"></span>Android Devices

- 1. Open the Zoom mobile app. If you have not downloaded the Zoom mobile app yet, you can download it from the Google Play Store.
- 2. Join a meeting using one of these methods:
	- Tap **Join a Meeting** if you want to join without signing in.

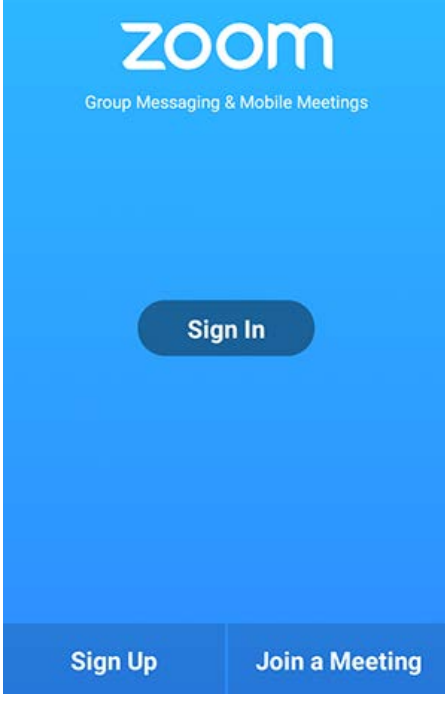

• Sign in to Zoom then tap **Join.**

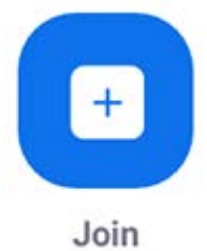

- 3. Enter the meeting ID number and your display name.
	- If you're signed in, change your name if you don't want your default name to appear.
	- If you're not signed in, enter a display name.
- 4. Select if you would like to connect audio and/or video and tap **Join Meeting**.

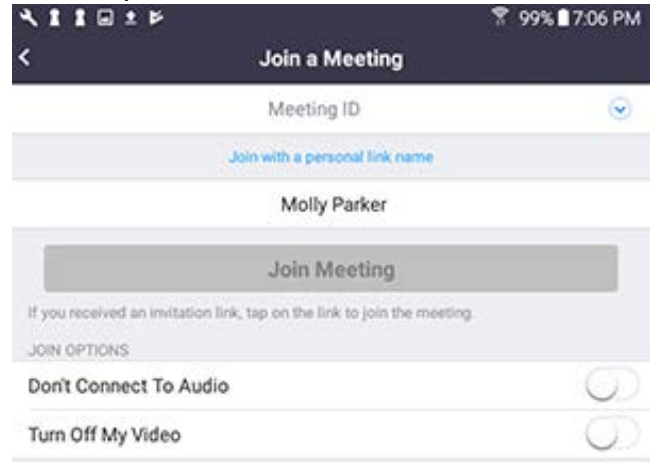

# <span id="page-3-0"></span>Apple IOS Devices

- 1. Open the Zoom mobile app. If you have not downloaded the Zoom mobile app yet, you can download it from the App Store.
- 2. Join a meeting using one of these methods:
	- Tap **Join a Meeting** if you want to join without signing in.<br>• **1991 1991 1991 1991 1991 1992** 
		-

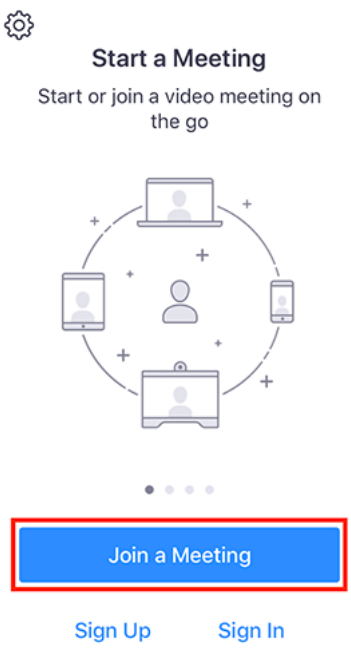

• Sign in to Zoom then tap **Join.**

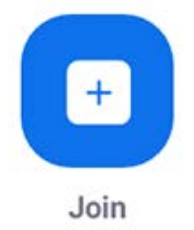

- 3. Enter the meeting ID number and your display name.
	- If you're signed in, change your name if you don't want your default name to appear.
	- If you're not signed in, enter a display name.
- 4. Select if you would like to connect audio and/or video and select **Join.**<br>  $\bullet$  **6:48 PM**<br>  $\bullet$  **4 \$6%**

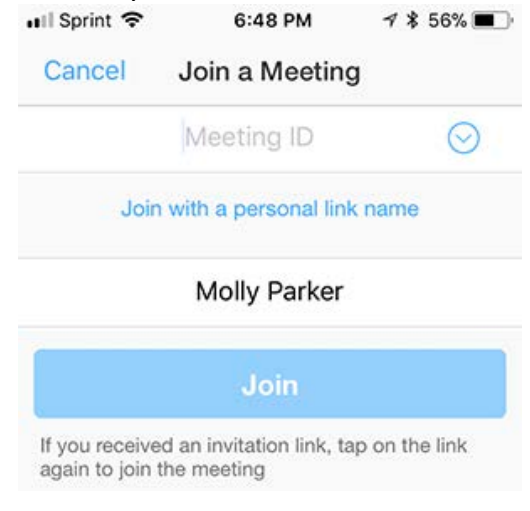

### <span id="page-4-0"></span>Web Browser

#### <span id="page-4-1"></span>Google Chrome

- 1. Open Chrome.
- 2. Go to [join.zoom.us.](https://join.zoom.us/)
- 3. Enter your meeting ID provided by the host/organizer.

### Join a Meeting

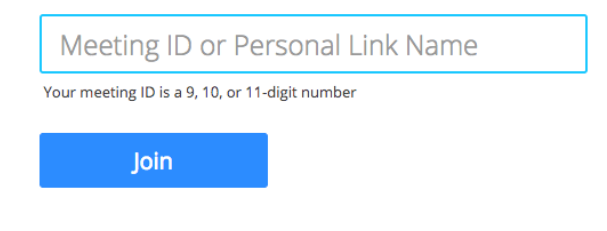

Join a meeting from an H.323/SIP room system

- 4. Click **Join**.
	- If this is your first time joining from Google Chrome, you will be asked to open the Zoom client to join the meeting.
	- You can check **Always open these types of links in the associated app** to skip this step in the future.
	- Click **Open Zoom Meetings** (PC) or **Open zoom.us** (Mac).

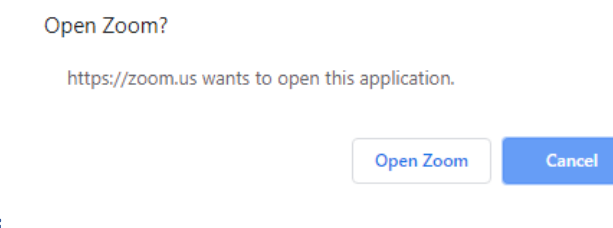

#### <span id="page-4-2"></span>Safari

- 1. Open Safari.
- 2. Go to [join.zoom.us.](https://join.zoom.us/)
- 3. Enter your meeting ID provided by the host/organizer.

#### Join a Meeting

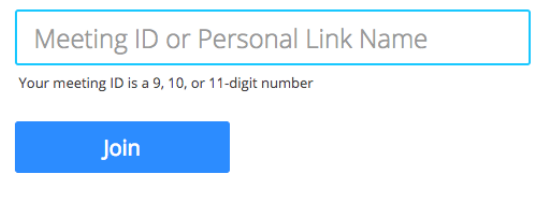

Join a meeting from an H.323/SIP room system

- 4. Click **Join**.
- 5. When asked if you want to open zoom.us, click **Allow**.

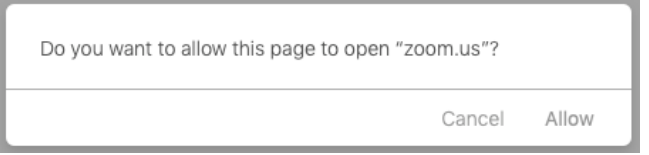

#### <span id="page-5-0"></span>Microsoft Edge or Internet Explorer

- 1. Open Edge or Internet Explorer.
- 2. Go to [join.zoom.us.](https://join.zoom.us/)
- 3. Enter your meeting ID provided by the host/organizer.

#### Join a Meeting

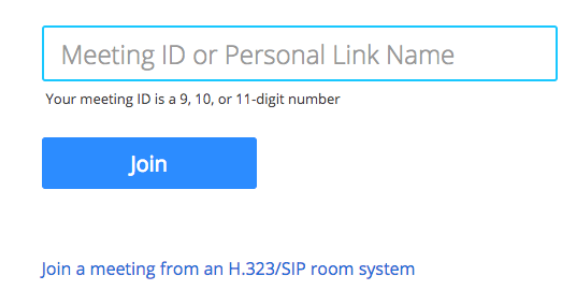

4. Click **Join**.

#### <span id="page-5-1"></span>Mozilla Firefox

- 1. Open Firefox.
- 2. Go to [join.zoom.us.](https://join.zoom.us/)
- 3. Enter your meeting ID provided by the host/organizer.

### Join a Meeting

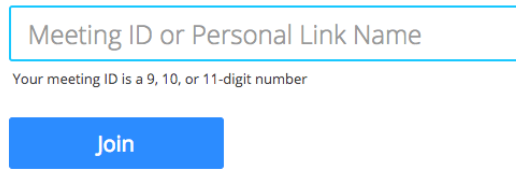

Join a meeting from an H.323/SIP room system

- 4. Click **Join**.
	- If this is your first time joining from Firefox, you may be asked to open Zoom or the Zoom installer package.
	- To skip this step in the future, check **Remember my choice for zoommtg links**.
	- Click **Open Link.**

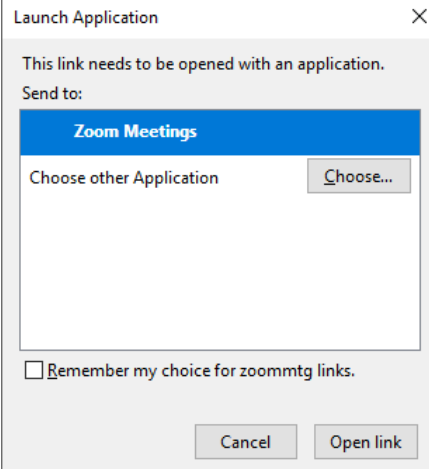

# <span id="page-6-0"></span>Email

Click the join link in your email or calendar invitation.

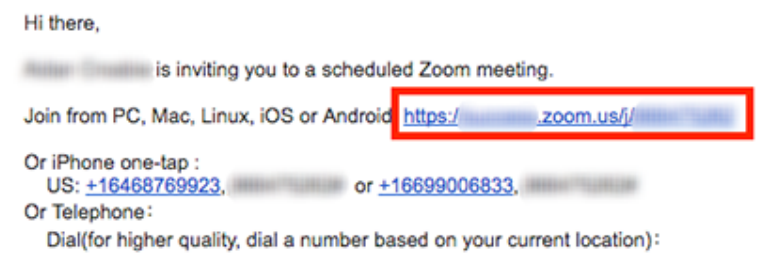

Depending on your default web browser, you may be prompted to open Zoom.

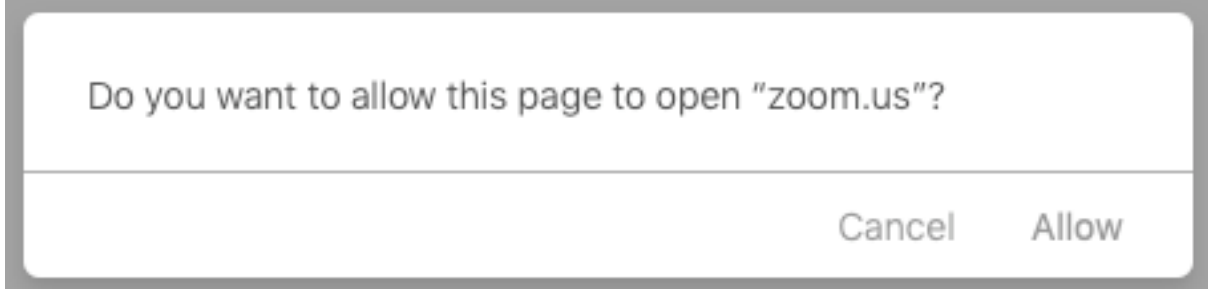

### <span id="page-6-1"></span>**Telephone**

- 1. On your phone, dial the teleconferencing number provided in your invite.
- 2. Enter the meeting ID number when prompted using your dialpad.

**Note:** If you have already joined the meeting via computer, you will have the option to enter your 2-digit participant ID to be associated with your computer. If you have not joined on your computer, simply press # again when prompted to enter in your participant ID.